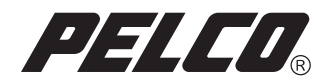

# Endura® License Manager Installation

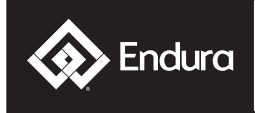

Endura Video Security System | C3610M-A (1/08)

Download from Www.Somanuals.com. All Manuals Search And Download.

# **Contents**

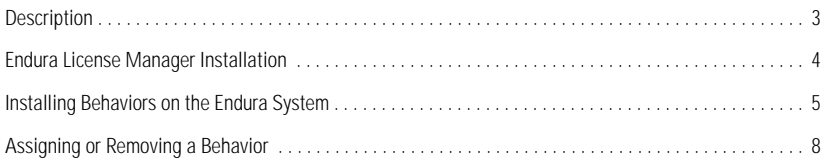

<span id="page-2-0"></span>The Endura® system supports intelligent video analysis through object and activity behaviors that are installed on NET5301T-I intelligent video encoders. Use the Endura License Manager to install and manage behaviors. This application can be installed on any computer that is connected to the Endura system. The following behaviors may be installed on intelligent encoders:

- **Abandoned Object Behavior:** Detects objects that are left in a defined area for too long and then triggers an alarm. Refer to Endura Abandoned Object Behavior Operation/Configuration (C3602M) for more information about this behavior.
- **Adaptive Motion Behavior:** Detects and tracks objects that enter a user-defined zone. Refer to Endura Adaptive Motion Behavior Operation/Configuration (C3600M) for more information about this behavior.
- **Camera Sabotage Behavior:** Triggers an alarm if an unnatural contrast change occurs in the field of view. Refer to Endura Camera Sabotage Behavior Operation/Configuration (C3605M) for more information about this behavior.
- **Directional Motion Behavior:** Generates an alarm when a person or object moves against the flow of traffic. Refer to Endura Directional Motion Behavior Operation/Configuration (C3601M) for more information about this behavior.
- **Object Counting Behavior:** Calculates the number of objects that enter a defined zone or cross a defined trip wire. Refer to Endura Object Counting Behavior Operation/Configuration (C3603M) for more information about this behavior.
- **Object Removal Behavior:** Triggers an alarm if an object is removed from a user-defined zone. Refer to Endura Object Removal Behavior Operation/Configuration (C3604M) for more information about this behavior.
- **Vibration Removal Behavior:** Specifically designed for installations on roof tops, or near heavy equipment that cause video vibration. Refer to Endura Vibration Removal Behavior Operation/ Configuration (C3606M) for more information about this behavior.

### <span id="page-3-0"></span>**Endura License Manager Installation**

1. Place the installation CD into the CD or DVD drive of your computer. The InstallShield Wizard starts to run, and guides you through the installation process. The Endura License Manager Welcome screen appears.

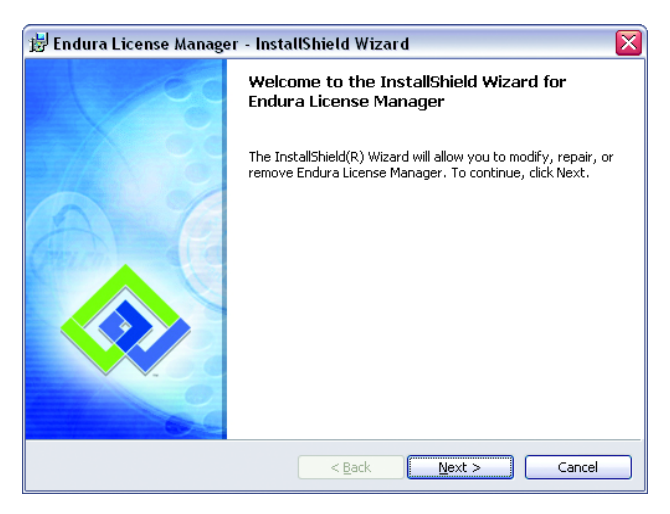

Figure 1. Installation Welcome Screen

2. Click Next. The Pelco End-User Software License Agreement screen appears.

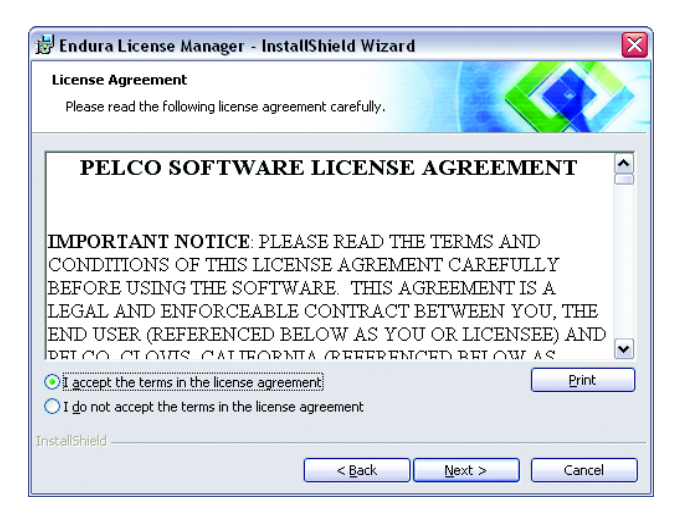

Figure 2. Pelco End-User Software License Agreement

- 3. Review the license agreement, and then click Next.
- 4. Follow the instructions on the screens to install the license manager.

# <span id="page-4-0"></span>**Installing Behaviors on the Endura System**

An activation key is required to install a behavior on the Endura System Manager. Activation keys are available at the Pelco Web site at the following URL[: www.pelco.com/activate.](www.pelco.com/activate) An activation key is unique, and cannot be used on any other Endura system. The registration number and activation key will be emailed to you. Print and keep this information for your records.

- 1. Start the Endura License Manager in one of the following ways:
	- Double-click the desktop shortcut.
	- Open the Windows® Start menu, and then select Endura License Manager.
	- Locate the installation folder, and then double-click the application icon.

The Login screen appears.

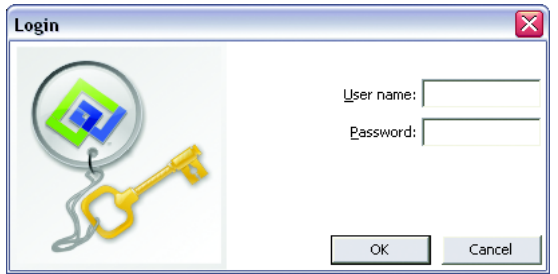

Figure 3. Endura System Manager Login Screen

2. Enter a valid Endura user name and password, and then click OK. The Endura License Manager opens.

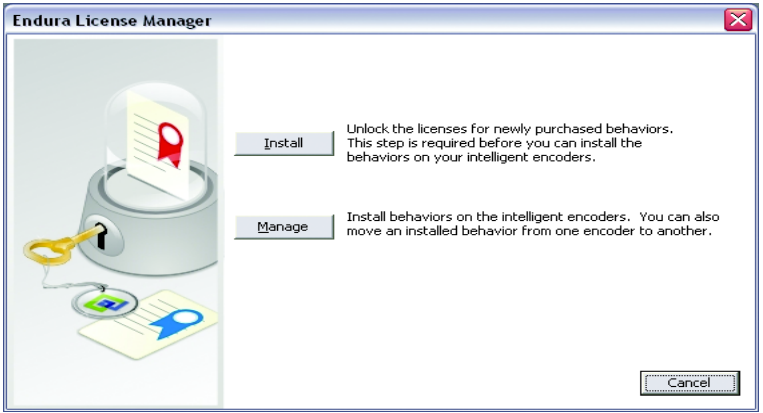

Figure 4. Endura License Manager Screen

3. Click the Install button. You must install licenses, also referred to as unlocking a license, before you can install a behavior on an encoder that is connected to the Endura system.

4. The License Activation, Step 1 of 3 screen appears.

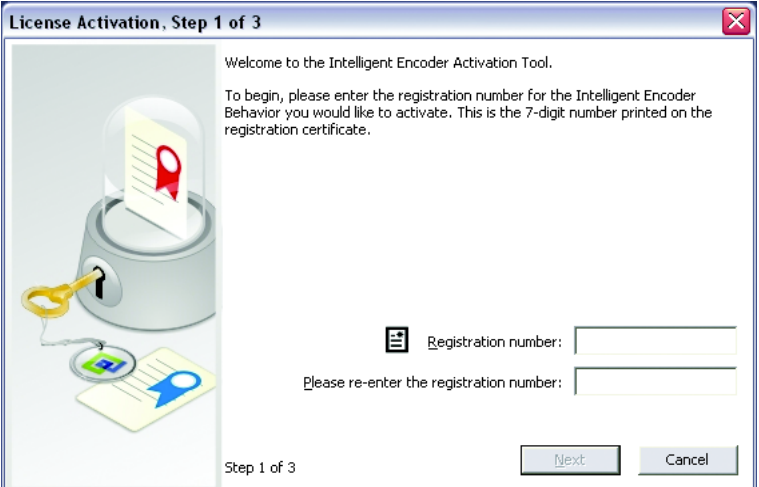

Figure 5. License Activation Step 1

5. Enter the first seven digits of the registration number for the intelligent encoder behavior twice, and then click Next. The License Activation, Step 2 of 3 screen appears.

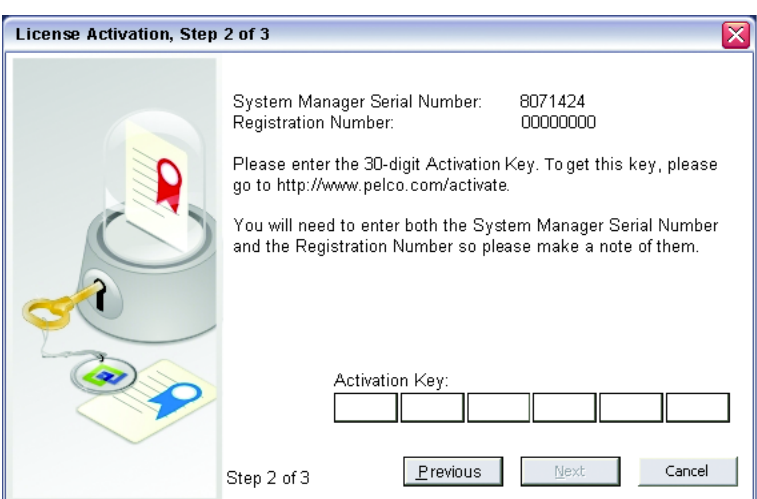

Figure 6. License Activation Step 2

6. Enter the activation key for the behavior, and then click Next. The License Activation, Step 3 of 3 screen appears.

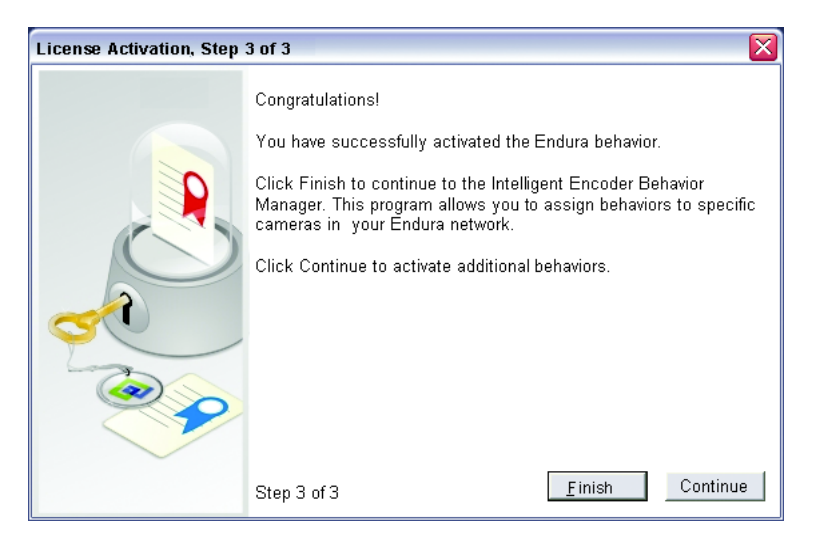

Figure 7. License Activation Step 3

- 7. Click Finish to manage the installed behaviors. Refer to *[Assigning or Removing a Behavior](#page-7-0)* on page 8 for more information
- 8. Click Continue to repeat these steps for additional behaviors. An activation key indicates the number of licenses that were purchased for the behavior. You do not need to repeat these steps for each seat in a multiseat license.

# <span id="page-7-0"></span>**Assigning or Removing a Behavior**

After a behavior is installed on the Endura system, it must be assigned to an intelligent encoder. Behaviors may be assigned to or removed from intelligent encoders as often as necessary. The number of intelligent encoders to which a behavior may be assigned cannot exceed the number of licenses that were purchased for that behavior.

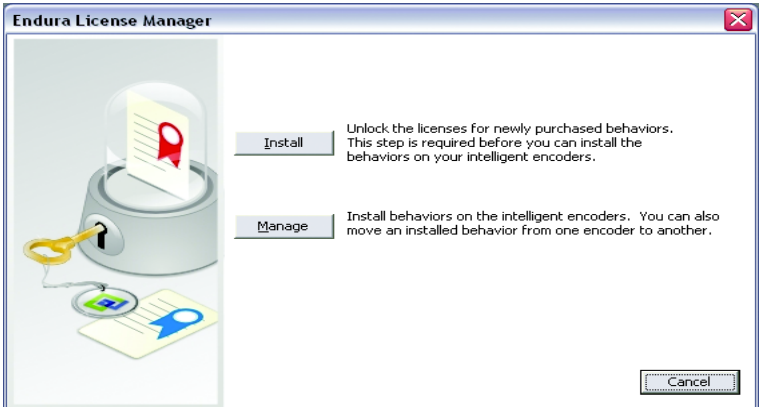

Figure 8. Select Manage to Assign Behaviors

1. Start the Endura License Manager, and then click the Manage button. The Assign Intelligent Encoder Behaviors screen appears.

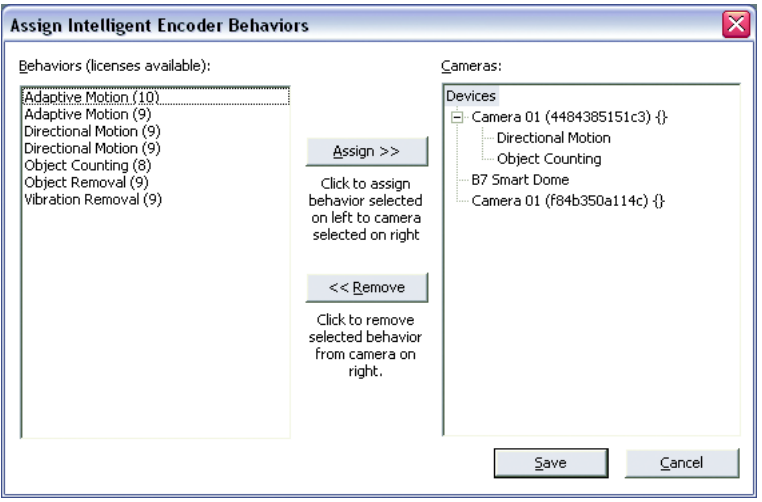

Figure 9. Select and Assign Behaviors

The number in parentheses next to the name of the behavior indicates the number of available licenses for that behavior. As you assign a behavior to cameras, the number changes. You can assign a behavior to a camera as long as there is at least one license available. To assign a behavior to additional cameras, you must remove a license from an existing camera. The Endura system manager tracks the number of licenses for each behavior. You cannot assign a behavior to a camera if there are no remaining licenses.

- 2. Assign the behaviors as follows:
	- a. Select a behavior and a camera. If necessary, expand the list of cameras under each encoder before you assign a behavior to a camera.
	- b. Click the Assign button.
- 3. Remove a behavior from a camera as follows:
	- a. Select a behavior from the Cameras list. If necessary, expand the list of cameras under each encoder before you remove a behavior.
	- b. Click the Remove button.
- 4. Click Save.

**@Green** The materials used in the manufacture of this document and its components are compliant to the requirements of Directive 2002/95/EC.

#### **PRODUCT WARRANTY AND RETURN INFORMATION**

#### **WARRANTY**

Pelco will repair or replace, without charge, any merchandise proved defective in material or workmanship **for a period of one year** after the date of shipment.

Exceptions to this warranty are as noted below:

- Five years on fiber optic products and TW3000 Series unshielded twisted pair (UTP) transmission products.
- Three years on Spectra® IV products.
- Three years on Genex® Series products (multiplexers, server, and keyboard).
- Three years on DX Series digital video recorders, DVR5100 Series digital video recorders, DigitalSENTRY® Series hardware products, DVX Series digital video recorders, NVR300 Series network video recorders, and Endura® Series distributed network-based video products.
- Three years on Camclosure® and Pelco-branded fixed camera models, except the CC3701H-2, CC3701H-2X, CC3751H-2, CC3651H-2X, MC3651H-2, and MC3651H-2X camera models, which have a five-year warranty.
- Three years on PMCL200/300/400 Series LCD monitors.
- Two years on standard motorized or fixed focal length lenses.
- Two years on Legacy®, CM6700/CM6800/CM9700 Series matrix, and DF5/DF8 Series fixed dome products.
- Two years on Spectra III™, Spectra Mini, Esprit®, ExSite®, and PS20 scanners, including when used in continuous motion applications.
- Two years on Esprit and WW5700 Series window wiper (excluding wiper blades).
- Two years (except lamp and color wheel) on Digital Light Processing (DLP®) displays. The lamp and color wheel will be covered for a period of 90 days. The air filter is not covered under warranty.
- Two years on Intelli-M® eIDC controllers.
- One year (except video heads) on video cassette recorders (VCRs). Video heads will be covered for a period of six months.
- Six months on all pan and tilts, scanners, or preset lenses used in continuous motion applications (preset scan, tour, and auto scan modes).

Pelco will warrant all replacement parts and repairs for 90 days from the date of Pelco shipment. All goods requiring warranty repair shall be sent freight prepaid to a Pelco designated location. Repairs made necessary by reason of misuse, alteration, normal wear, or accident are not covered under this warranty.

Pelco assumes no risk and shall be subject to no liability for damages or loss resulting from the specific use or application made of the Products. Pelco's liability for any claim, whether based on breach of contract, negligence, infringement of any rights of any party or product liability, relating to the Products shall not exceed the price paid by the Dealer to Pelco for such Products. In no event will Pelco be liable for any special, incidental, or consequential damages (including loss of use, loss of profit, and claims of third parties) however caused, whether by the negligence of Pelco or otherwise.

The above warranty provides the Dealer with specific legal rights. The Dealer may also have additional rights, which are subject to variation from state to state.

If a warranty repair is required, the Dealer must contact Pelco at (800) 289-9100 or (559) 292-1981 to obtain a Repair Authorization number (RA), and provide the following information:

- 1. Model and serial number
- 2. Date of shipment, P.O. number, sales order number, or Pelco invoice number
- 3. Details of the defect or problem

If there is a dispute regarding the warranty of a product that does not fall under the warranty conditions stated above, please include a written explanation with the product when returned.

Method of return shipment shall be the same or equal to the method by which the item was received by Pelco.

#### **RETURNS**

To expedite parts returned for repair or credit, please call Pelco at (800) 289-9100 or (559) 292-1981 to obtain an authorization number (CA number if returned for credit, and RA number if returned for repair) and designated return location.

All merchandise returned for credit may be subject to a 20 percent restocking and refurbishing charge.

Goods returned for repair or credit should be clearly identified with the assigned CA or RA number and freight should be prepaid.

#### **REVISION HISTORY**

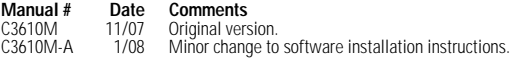

Pelco, the Pelco logo, Camclosure, DigitalSENTRY, Endura, Esprit, ExSite, Genex, Intelli-M, Legacy, and Spectra are registered trademarks of Pelco, Inc. Spectra III is a trademark of Pelco, Inc.<br>DLP is a registered trademark of Texas Instruments Incorporated. We can consider the statement of Texas Instruments Incorporated. DLP is a registered trademark of Texas Instruments Incorporated. Microsoft and Windows are registered trademarks of Microsoft Corporation.

Download from Www.Somanuals.com. All Manuals Search And Download.

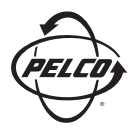

Worldwide Headquarters 3500 Pelco Way Clovis, California 93612 USA

> USA & Canada Tel: 800/289-9100 Fax: 800/289-9150 International Tel: 1-559/292-1981 Fax: 1-559/348-1120

#### **[www.pelco.com](http://www.pelco.com)**

ISO**9001**

Australia | Canada | Finland | France | Germany | Italy | Macau | The Netherlands | Russia | Singapore South Africa | Spain | Sweden | United Arab Emirates | United Kingdom | United States

Download from Www.Somanuals.com. All Manuals Search And Download.

Free Manuals Download Website [http://myh66.com](http://myh66.com/) [http://usermanuals.us](http://usermanuals.us/) [http://www.somanuals.com](http://www.somanuals.com/) [http://www.4manuals.cc](http://www.4manuals.cc/) [http://www.manual-lib.com](http://www.manual-lib.com/) [http://www.404manual.com](http://www.404manual.com/) [http://www.luxmanual.com](http://www.luxmanual.com/) [http://aubethermostatmanual.com](http://aubethermostatmanual.com/) Golf course search by state [http://golfingnear.com](http://www.golfingnear.com/)

Email search by domain

[http://emailbydomain.com](http://emailbydomain.com/) Auto manuals search

[http://auto.somanuals.com](http://auto.somanuals.com/) TV manuals search

[http://tv.somanuals.com](http://tv.somanuals.com/)